# **SHETLAND LIBRARY** BOOKS SHETLAND

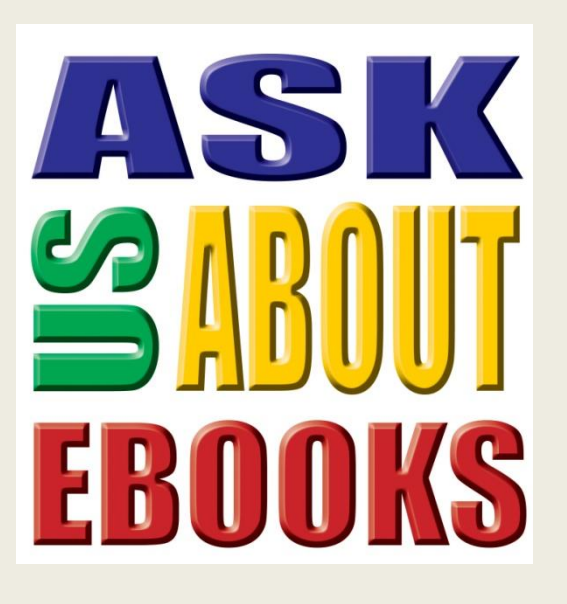

## **Downloading Shetland Library eBooks using the Aldiko app.**

**NOTE: The preferred app for downloading and reading Shetland Library eBooks is the Libro eBook Reader.** 

**If you are new to eBooks and have an Apple or Android device, please try our Libro instructions first.**

**If you are using or one of the Android devices that cannot run the Libro app, e.g. Samsung Galaxy, please use these instructions.**

**We also have a free drop-in session in the Lerwick library, every Tuesday from 10-11am. We welcome you to call along with your eBook or computing questions.**

#### **The 3 Steps:**

- **The checklist.**
- **Get ready!**
- **Get reading!**

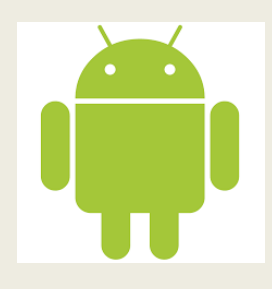

*Instructions correct: January 2017*

This page is intentionally blank.

#### **Shetland Library eBook Download Instructions for Android© Devices**

How do I know if these instructions are right for my eReader type? Do I have everything I need to download eBooks?

#### **Step 1 The Checklist. Do I have the right equipment and login details?**

- $\Box$  I plan to read my eBook on an Android device.
- $\Box$  I have tried the Libro app, and it does not work on my device.
- $\Box$  I am not using an Apple device (iPad, iPad mini or iPhone).
- $\Box$  I am not using a Kindle Fire, Paperwhite or E Ink.
- $\Box$  I am not using a Windows tablet or phone.
- $\Box$  My device has access to the Internet via wi-fi, 3G or 4G.
- $\Box$  I am a member of the Shetland Library. And my account has not expired.
- $\Box$  I know my library Borrower number and PIN.

#### **If you have ticked all of these boxes, then you are ready for step 2.**

If you are using a laptop, PC, basic eReader or Apple device, please see instructions provided for those devices. For Windows devices and Kindle Fire, please see **eBook FAQs.**

If you do not know your borrower number or PIN, or are unsure of anything, please contact the Shetland Library. You can phone us on 01595 743868, drop into one of our Click sessions on Tuesdays at 10am (no need to book), or see our website for more ways to get in touch.

#### **Step 2 Get Ready! Do I need any special software?**

Before you download an eBook for the first time, you will need to:

- Create an Adobe ID (if you do not already have one).
- Download the Aldiko Reader app.

#### **Create an Adobe ID**

On your device:

 Type in the following URL: [https://accounts.adobe.com](https://accounts.adobe.com/) and choose the 'Get an Adobe ID' link. Or search for 'create Adobe ID' using Google or any other search engine.

F**ill in the Adobe ID form** (see our example here)

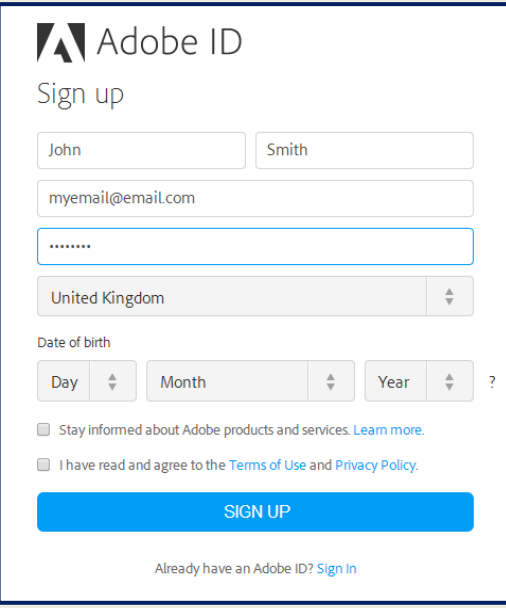

- Fill in your details.
- Tick the 'Terms of Use and Privacy Policy' box.
- Click the '**SIGN UP**' button when ready.
- Keep your Adobe ID and password in a safe place. You will need them again.

**NOTE:** If you already have an Adobe ID, make you sure you know your login and password before moving on to the next step in these instructions.

#### **Download and configure the Aldiko Reader app**.

On your device:

- Go to the **Google Play** store.
- Download and install **Aldiko Book Reader** (the free version is fine, but you will get some adverts popping up in the free version from time to time).
- Follow the on-screen instructions to link Aldiko to your unique Adobe ID. **NOTE**: If you do not get a prompt to do this, see **TROUBLESHOOTER** on page 6.

### **Step 3 Get Reading! Choosing and downloading eBooks**

#### Setting up the app and adding the book catalogues

- Tap the **Aldiko** app to open it.
- If asked to 'Log in', you can log in using one of the suggested methods, or choose 'Skip.
- Tap the **menu icon** (looks like 3 stacked lines) next to 'Books'.
- Tap '**My catalogs**', then the '**+**', to add the Shetland Library book catalogue.

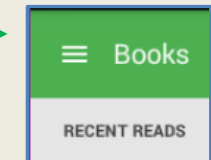

- Tap '**Others**'.
- Enter catalogue title '**Shetland Library**'.
- Enter the catalogue URL ' **shetland.libraryebooks.co.uk** '.
- Tap **'OK'.**

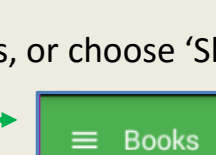

- '**Add successful**' will briefly display and the new library entry will appear below (**NOTE**: In some devices, you may need to swipe the screen up to see the new entry).
- You can now repeat the process to add the **Gutenberg catalogue**. This gives you access to free classic books and other non-copyrighted articles.
	- Tap the '**+**'.
	- Tap '**Others**'.
	- Enter catalogue title '**Gutenberg**'.
	- Enter the catalogue URL ' **gutenberg.org** '.
	- Tap **'OK'.**
- You can repeat this step as often as you like, to add any other book catalogues of your choosing.

#### Choosing and Downloading eBooks.

When you have finished adding catalogues, tap '**Shetland Library**' to go to our eBook site.

You will be asked if you want to download the Libro app. As you are only using Aldiko because you have found that Libro cannot work on you device (or because you prefer Aldiko), please tap '**Continue to our Catalogue**'.

The app will open the **Shetland Library eBooks site** at the '**Highlighted Titles**' area.

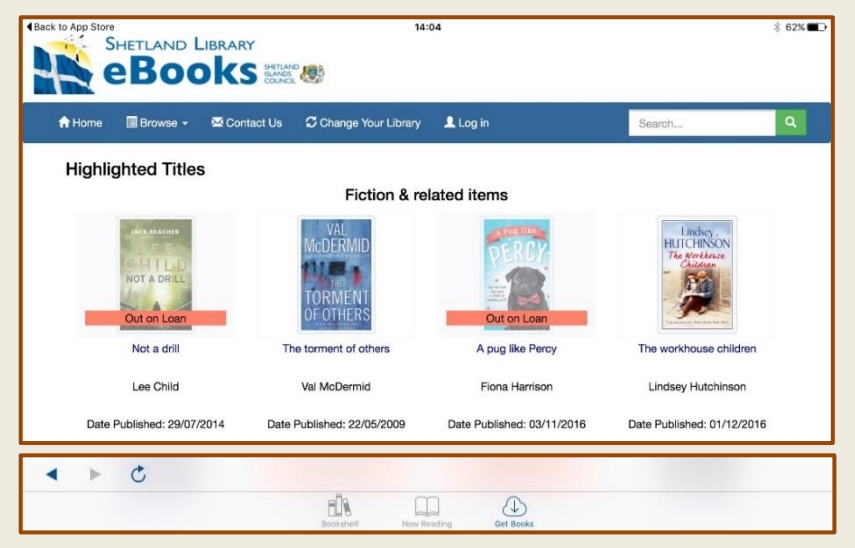

- You can choose up to **4** eBooks.
- You can browse the site as a guest without logging in.
- In order to download books, you will need to log in to the site.
- You can **Log in** now, or log in once you have chosen your books.

You can choose to stay permanently logged in to the site, by ticking the '**Remember me**' box.

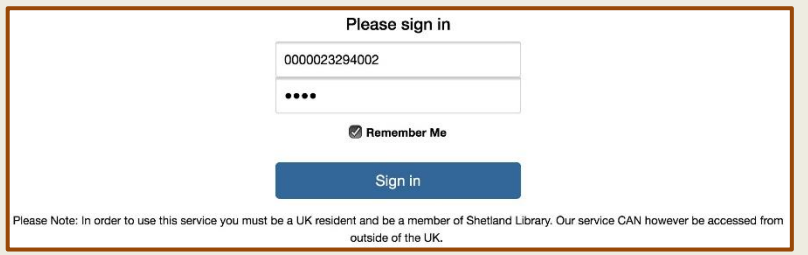

However, we would suggest you only do this if you own, and are the sole user of the device.

Once you have decided which eBook(s) you would like to read, follow the steps below:

Tap the **book title**.

- Tap '**Add to Basket**'.
- Choose the '**Loan Period**' (1-21 days).
- Tap '**Checkout**', then '**Download**'.
- Once you see the '**Download complete**' message, your book is ready to read.
- Tap the **menu** icon.
- Tap '**Books**' to access your bookshelf.

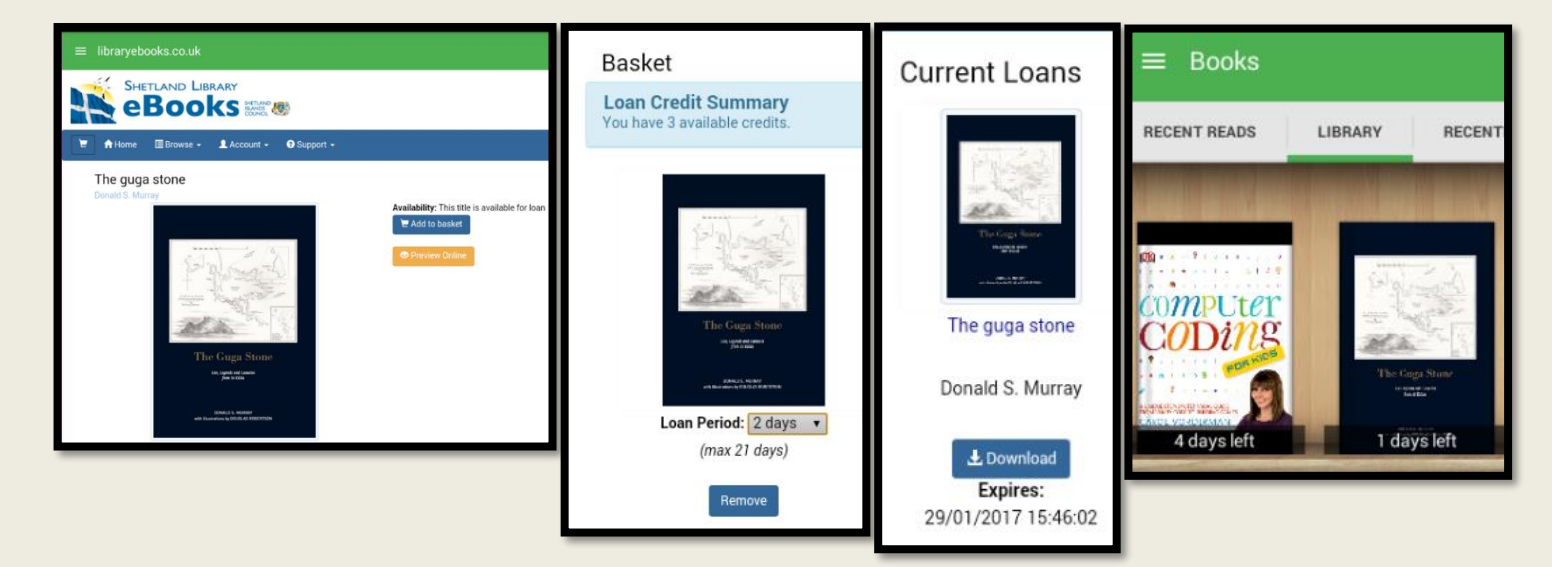

Your eBooks can be accessed from Aldiko's '**Library**' at any time during your chosen **Loan Period**. If you finish the book before the loan period is finished, you **cannot** return it to free up more loans. You cannot renew an eBook, but you can download it more than once, so long as it has not be reserved by another customer.

You can set bookmarks, change the text size, etc, by using the various menus within Aldiko. These menus are usually displayed by either tapping on the screen while the book is open. Or by swiping down from the top of the screen.

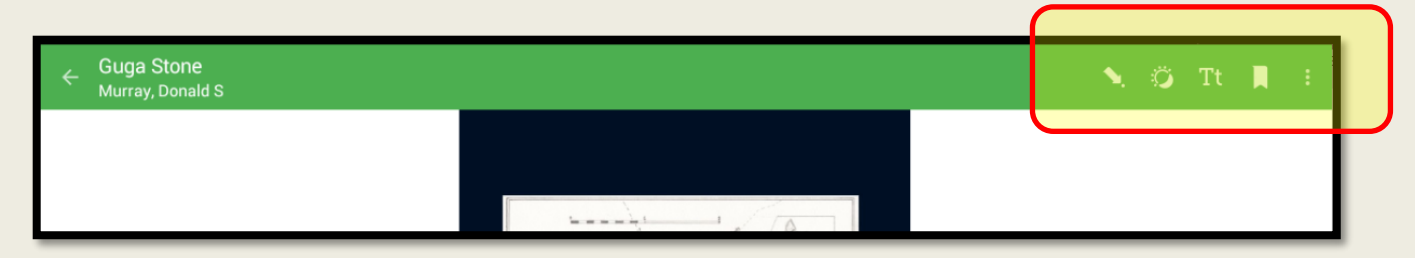

**TROUBLESHOOTER:** If you cannot open your downloaded eBooks, it could be because your Adobe ID has not been correctly added. Please go to '**About**' > '**Advanced Settings**' > '**DRM Accounts**' from inside the Aldiko app, and add your Adobe ID and password now.

We hope you enjoy using Shetland library eBooks. If you would like help with using eBooks, or any of our eServices, please do not hesitate to get in touch.

Thank you.